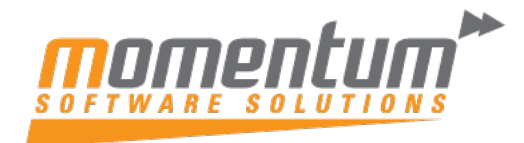

# Wiise – Microsoft Teams Integration **Overview**

Microsoft Teams is a tool from the Microsoft 365 suite that facilitates seamless collaboration and communication among users. With the integration of the Wiise app, you can efficiently share information among team members, access contact information and respond promptly to inquiries. This app is accessible through the Teams marketplace and compatible with the Teams desktop, mobile app, and web.

### **Look up details of customers, vendors, and other contacts**

Regardless of your location within Teams, it's possible to retrieve information on customers, vendors, and other contacts in Wiise. This functionality not only provides an overview of their general information, but also allows access to interaction history, associated documents, and additional details.

Additionally, it's possible to share contact information within a conversation, which grants participants even greater access to details about the contact.

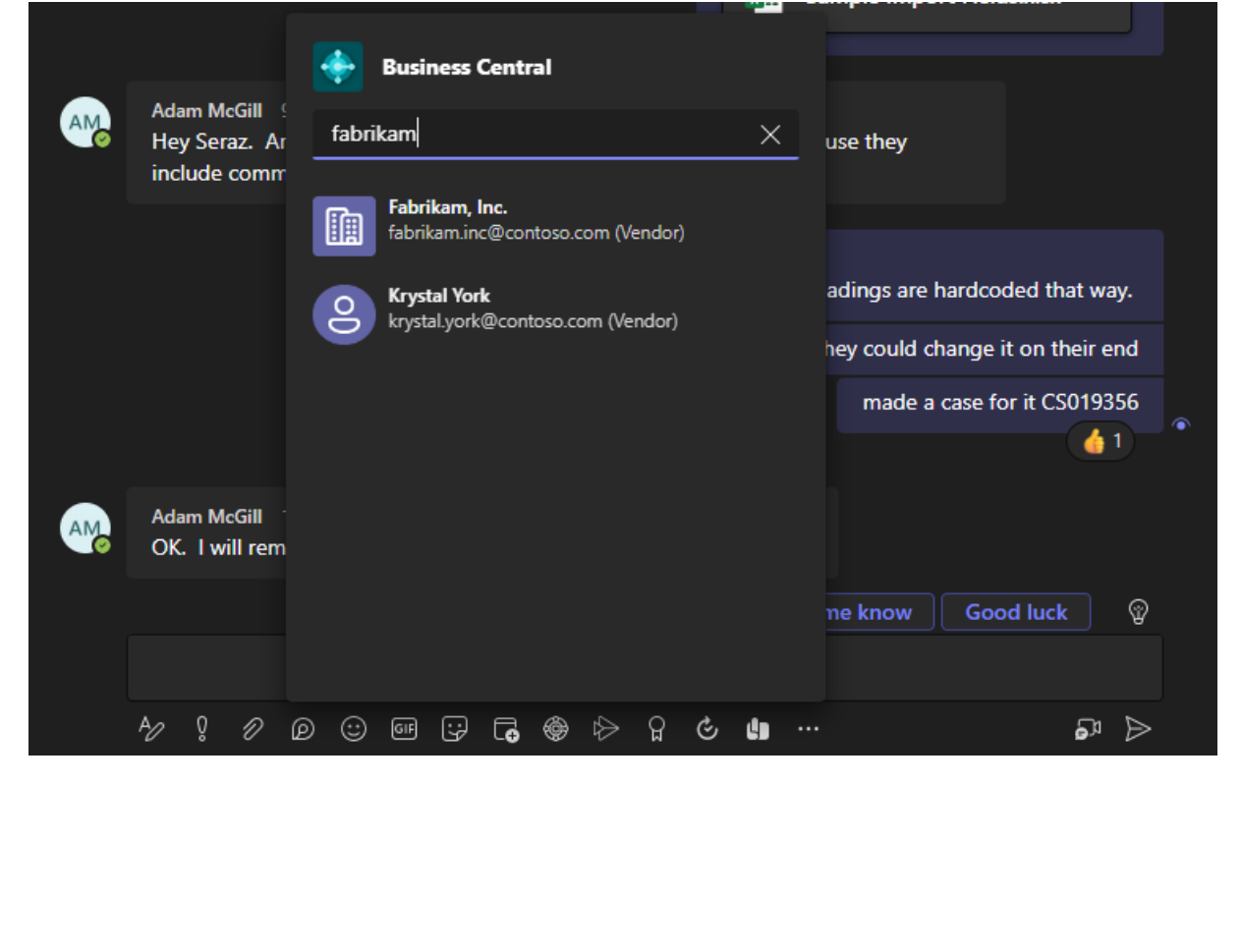

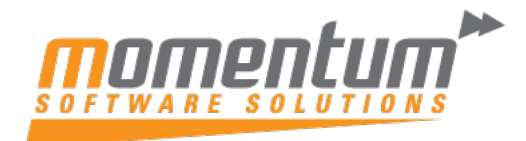

#### **Share records in conversations** By copying a link to a Wiise record and pasting it into a Teams conversation, you can effortlessly share it with your colleagues. The app will subsequently transform the link into a concise, interactive card that showcases information regarding the record. Item Card  $\overrightarrow{a}$ 侖  $\checkmark$  Saved  $\Box$   $\lambda^k$ 1908-S · LONDON Swivel Chair, blue Share to Teams <sup>©</sup> Copy link  $\times$  If you want, we can assign attributes based on the images you import for ble | Don't ask again Request Approval Item Prices & Discounts Actions  $\vee$ Related  $\vee$  Automate  $\vee$ Fewer options Ō Home 晶 Adjust Inventory 楹 Create Stockkeeping Unit <sup>1</sup> Apply Template **E** Copy Item ⊰≿ (i) Details U Attachments (0) Item Show less Picture  $\vee$ 1908-S  $\ldots$ No. GTIN **LONDON Swivel Chair, bl.** Description . . . . Item Category ... CHAIR Description 2 ... Service Item Gr.. Search Descript... LONDON SWIVEL CHAIR, Automatic Ext. ... Blocked . . . . . . . .  $\bullet$ Common Item ... Type Inventory  $\ddot{\mathbf{v}}$ **Purchasing Code** Base Unit of Me...  $|_{PCS}$ Variant Mandat... Default (No)  $\cdots$  Mom  $\Box$  $\overline{\mathcal{L}}$ **Chat Adam McGill Chat** © සි  $\bullet$  $\mathbf{m}$  $\circledcirc$ Seraz Khan (You) 24/04  $\binom{86}{1}$  $\triangleright$  Recen  $x^k$   $\times$ **A** Rusiness Central **LONDON Swivel Chair, blue**  $\boxed{\frac{99}{100}}$ 10.080 PCS **Details**  $\circledcirc$  $\mathcal{P} \quad \, ? \quad \mathcal{P} \quad \mathcal{D} \quad \mathcal{O} \quad \text{on} \quad \mathcal{Q} \quad \text{Eq} \quad \text{ @} \quad \mathcal{P} \quad \mathcal{Q} \quad \text{ @} \quad \cdots$  $\mathbb{R}^n$ Once the record is in the conversation, you and your coworkers can review additional information, modify data, and execute tasks, all without exiting Teams.

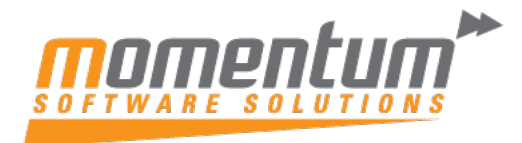

#### **Share links from pages in Wiise to Teams**

From various collection and detail pages within Wiise, you can utilize the "Share to Teams" function by clicking on the Share menu icon. This action allows you to compose a message, select recipients - such as team members, groups, or channels - and transmit the message with a link to the corresponding Wiise page.

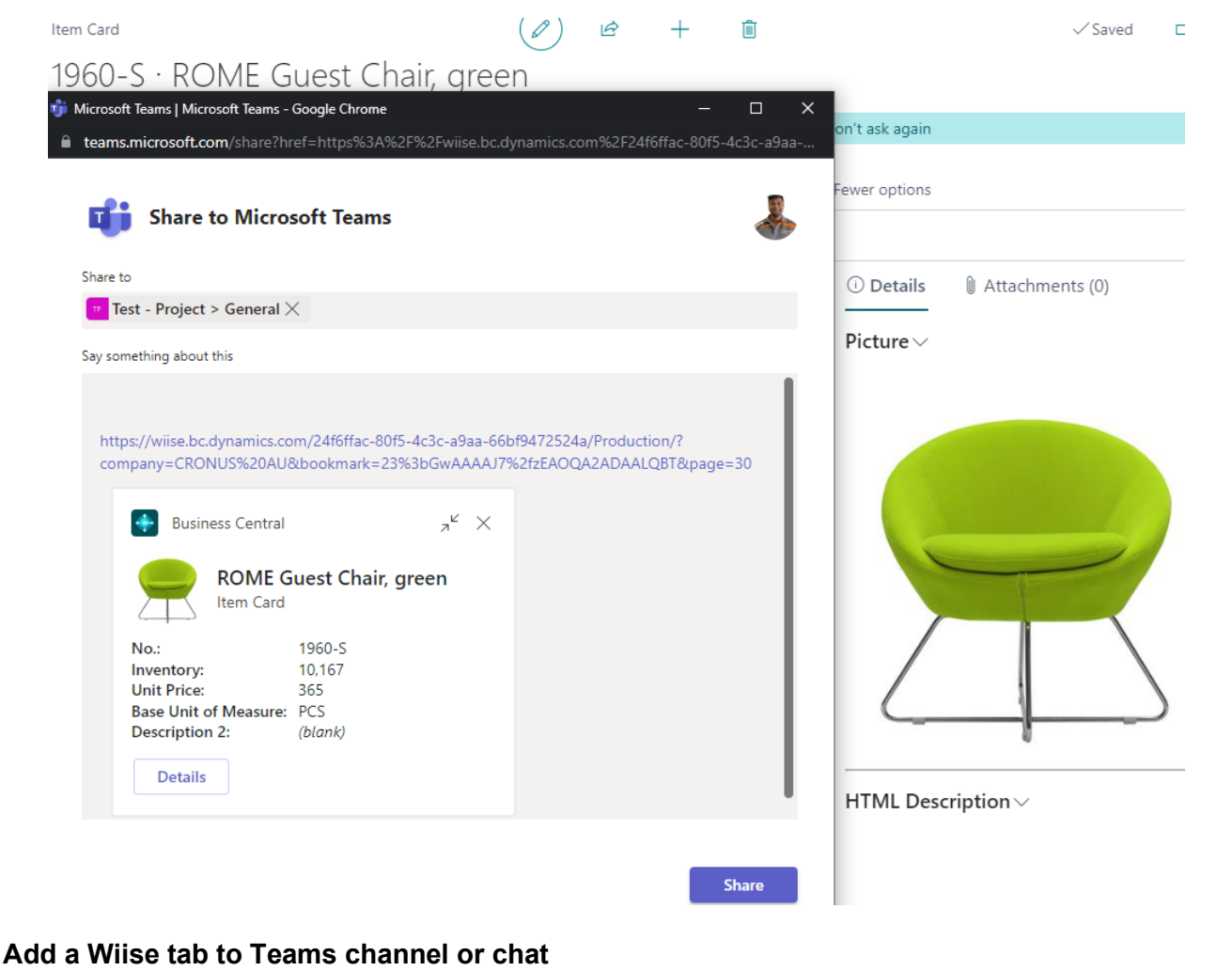

With the Wiise app for Teams installed, you can add a tab in a channel or chat the shows Wiise data from lists and card pages.

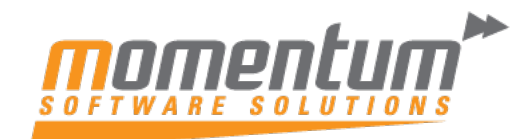

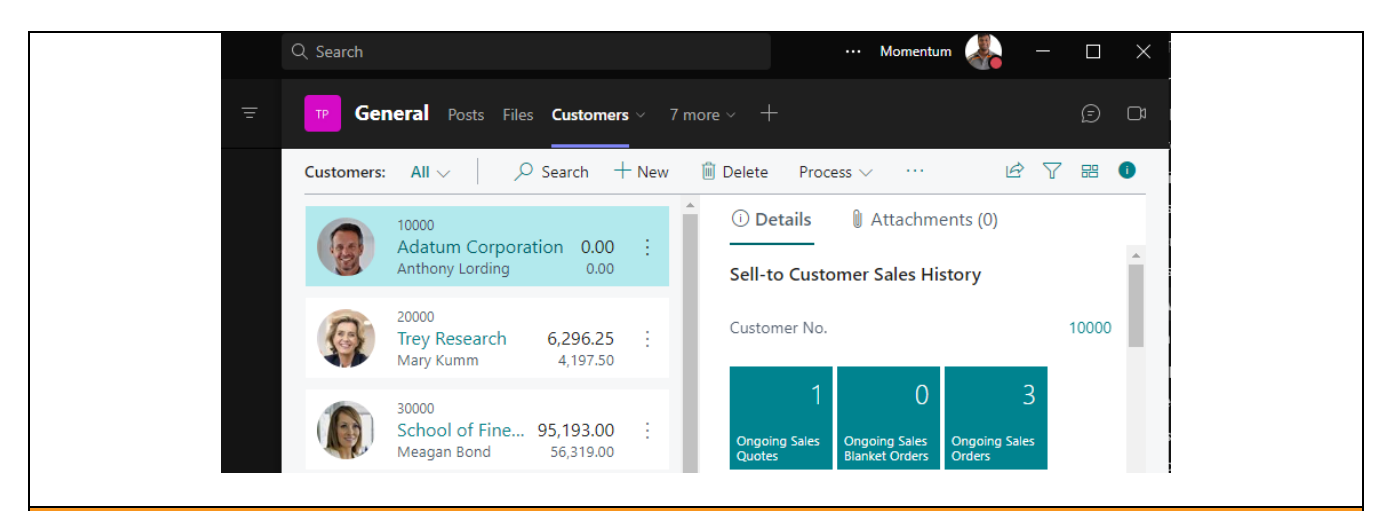

# **Step 1 – Setup in Teams Admin Centre**

- 1. To access the Wiise app for Teams, you must have an online user account for Wiise. If you are uncertain about having an account or don't remember your login credentials, it's recommended that you reach out to your company administrator for assistance in setting up your account.
- 2. As a Teams administrator, you have the ability to oversee all apps for your organization, including the Wiise app. This entails granting approval for or installing the Wiise app for your organization, preventing users from installing the app, and other related functions.
- 3. The Microsoft Teams admin center provides a means to configure Teams app setup policies for your organization. Within the Teams admin center, you can utilize the Centralized Deployment functionality to automatically install the Wiise app in Teams for all users in your organization, certain groups, or individual users.

After a Momentum Consultant has set up your Wiise Environment to allow for Teams Integration,

- a. Open the Teams admin center and complete the following steps.
- b. Go to Teams apps > Setup policies.
- c. Create a new policy or select the policy that you want to use to install the Wiise app, then select Add apps.
- d. In the Add installed apps page, search for and select Wiise.
- e. Choose Add.
- f. Wiise should now appear under Installed apps for the policy.
- g. Configure more settings as needed, then choose Save.
- h. Go back to Teams App Centralised Deployment in Business Central and select Done.

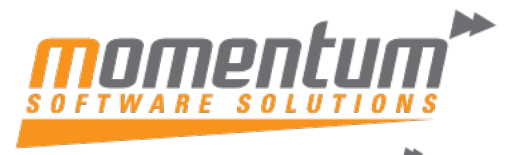

# **Step 2 - Look up contacts from the message compose box**

By utilizing the message compose box, you have the ability to include a contact card directly in a conversation for others to view, which serves as a significant benefit.

1. Located underneath the message compose box, you should choose the Business Central

icon  $\mathbb{R}$  to launch the app. If the Business Central icon is not visible, select the it icon for Messaging extensions.

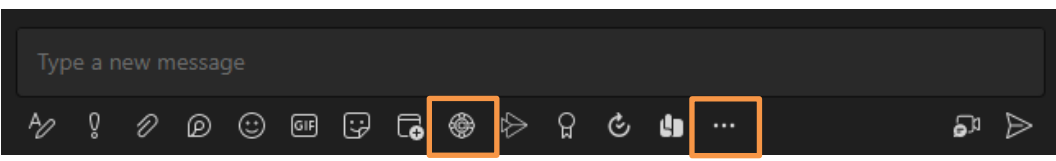

2. Within the Business Central box, begin entering search text, such as a name, address, or phone number. As you type, relevant results will appear in real-time.

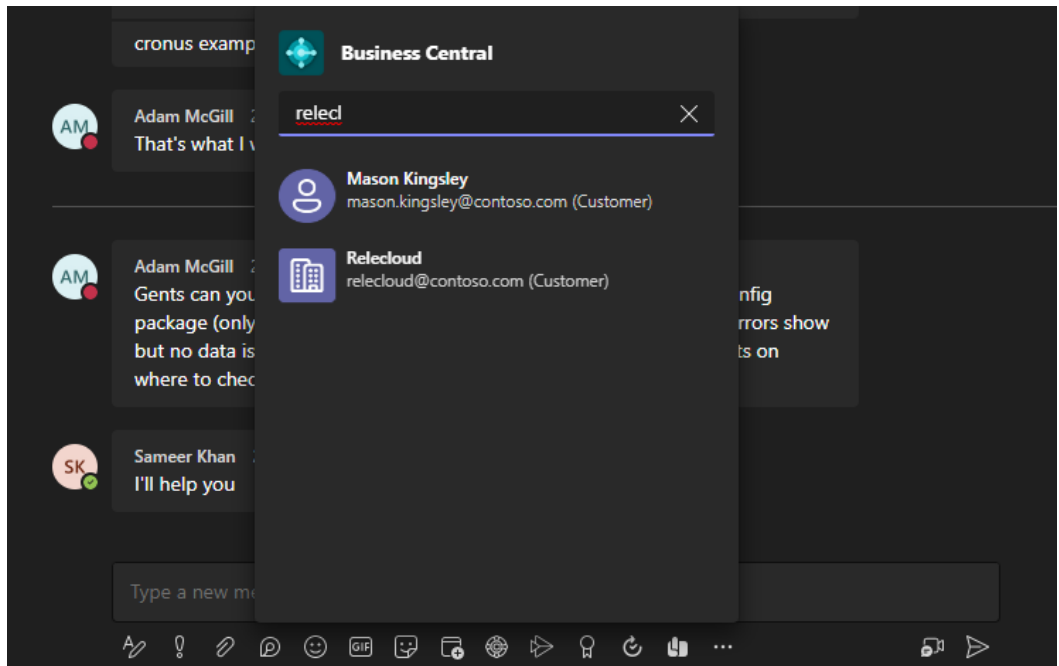

3. Once you have located the desired contact from the results, select it to display the corresponding contact card within the message compose box.

There is an alternate method that involves directly typing "@Business Central" within the message compose box, as opposed to selecting the Business Central icon. Following this, enter the desired search terms in the provided box. You can then use the up and down arrow keys on your keyboard to select a contact, and once chosen, press "Enter" to confirm your selection.

The information contained in this document is intended to be a guide for using your software. It is not accounting, bookkeeping or payroll advice. You should seek advice or clarification from your professional advisor in respect of these matters.

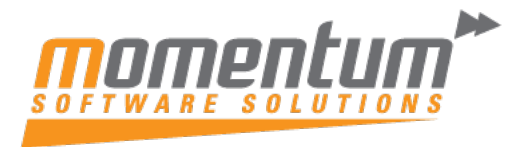

# **Step 3 – Add Wiise Tab in Microsoft Teams**

Within Teams, users are presented with tabs at the top of channels and chats that provide fast and convenient access to relevant information.

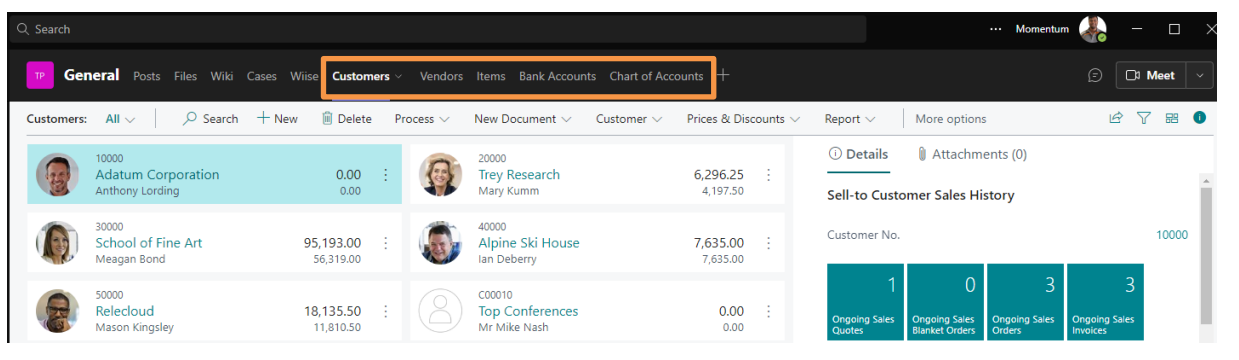

- 1. At the top of a channel or chat in Teams, select + Add a tab.
- 2. In the Search box, type business central, then select the Business Central icon and wait for the Business Central tab configuration window to appear.

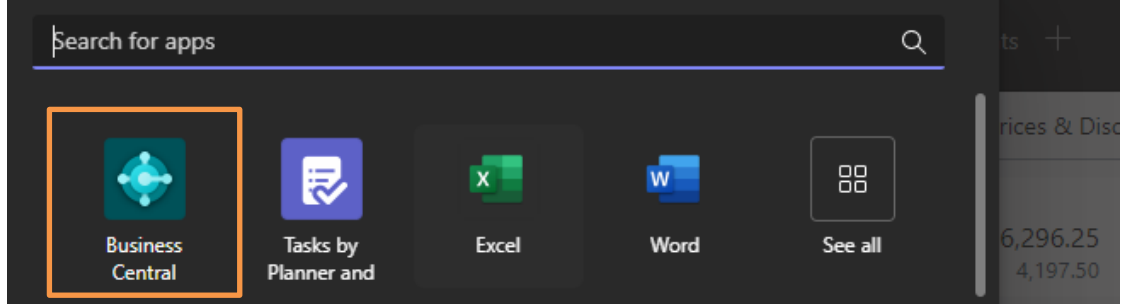

3. The Choose from content recommended for option shows the company in Business Central that you working with. If you want to show content from another company, select the current company, then use the Environment and Company options to specify company you want to work with.

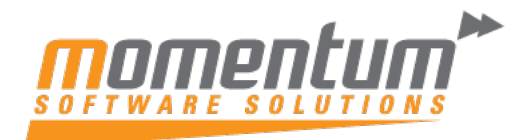

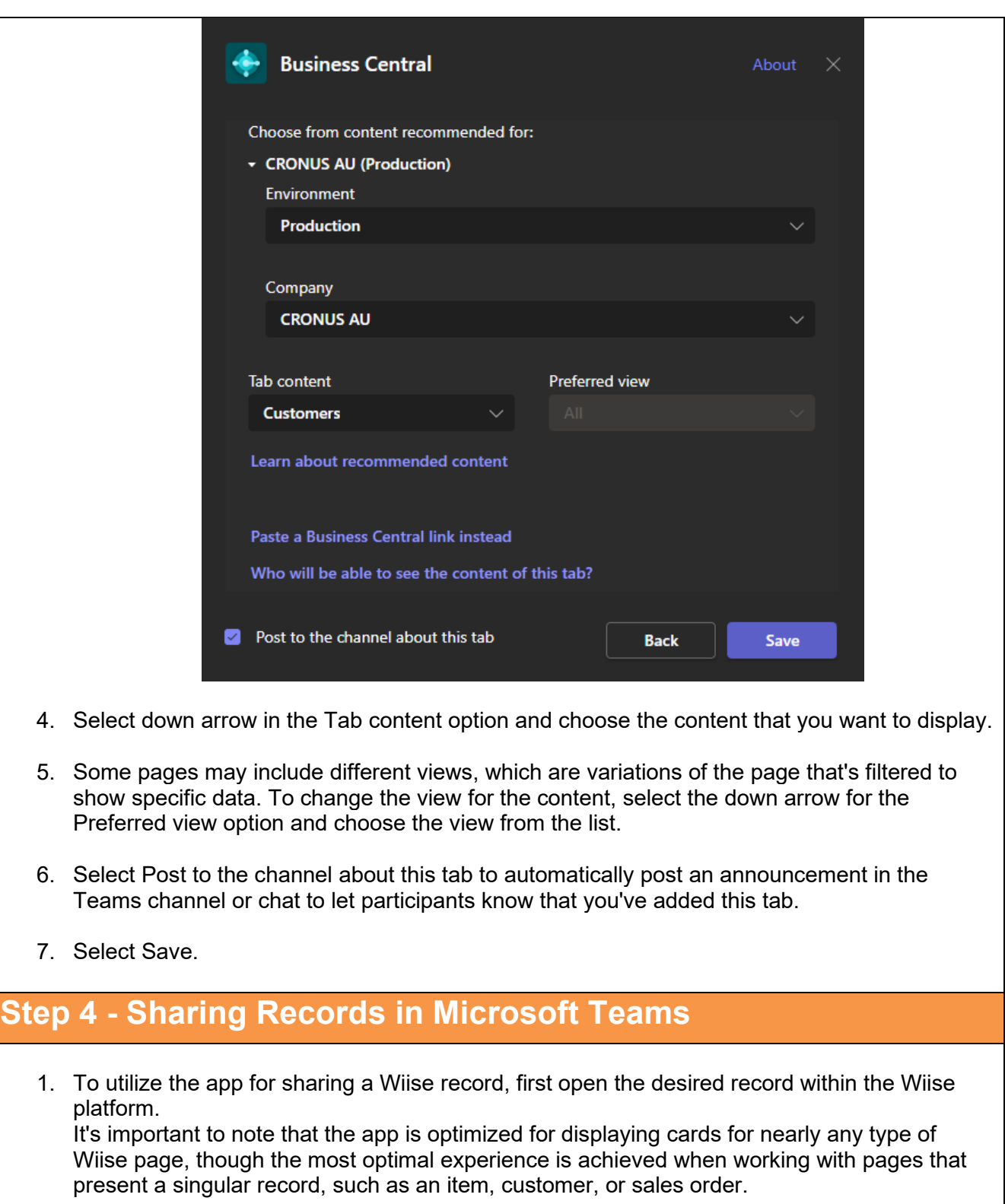

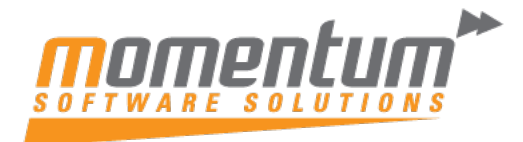

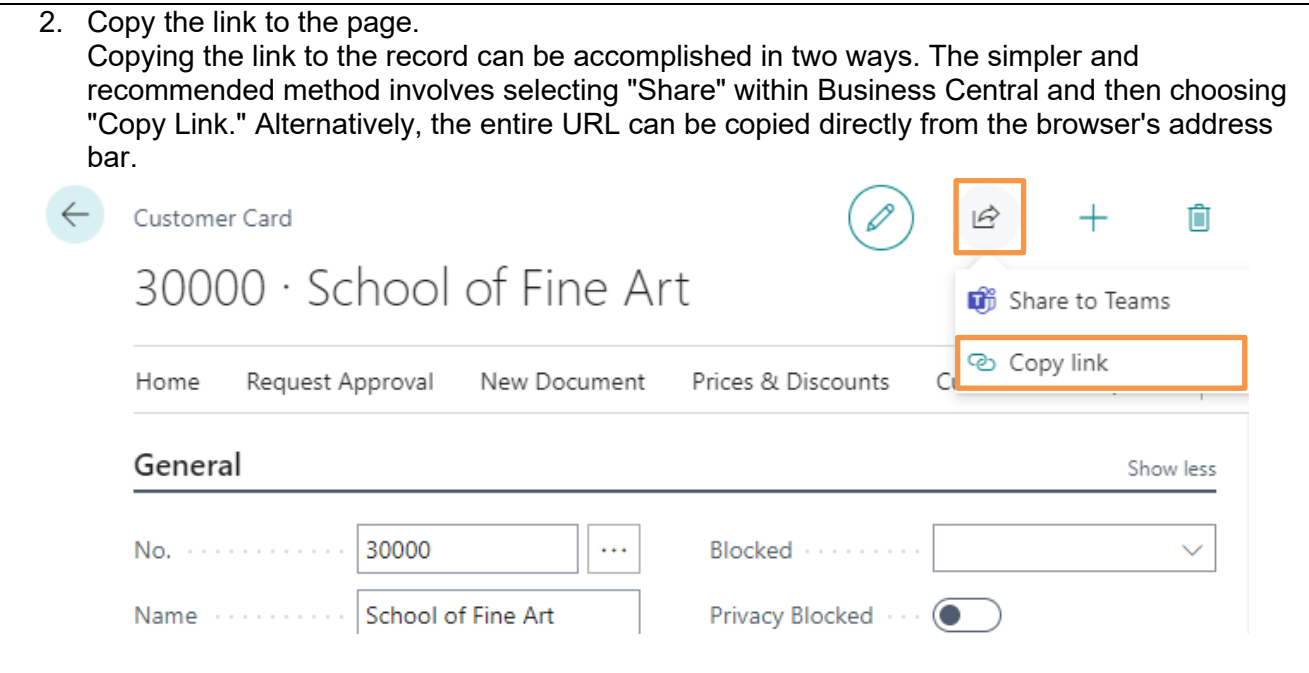

- 3. Proceed to Teams and initiate a conversation, which can be a chat with an individual, a group of people, or a team channel.
- 4. Paste the link (URL) in the message box where you compose a message.

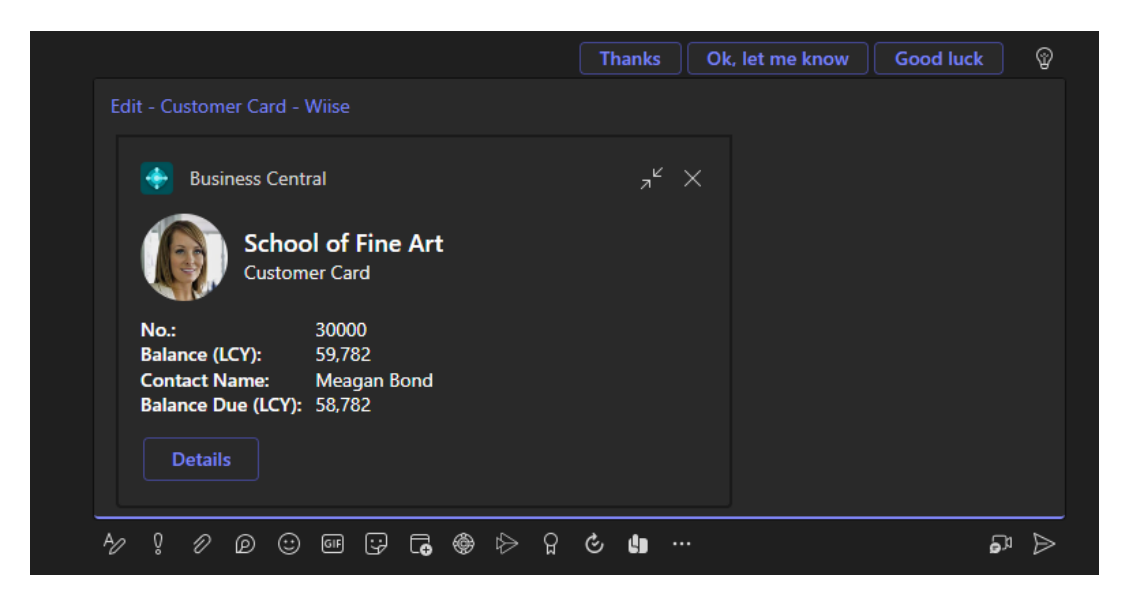

5. When you paste the link for the first time in a conversation, you will be prompted to sign in to Wiise and provide your consent to the app to access the data. You can follow the instructions displayed on the screen to complete the process.

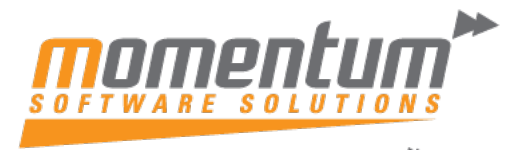

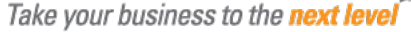

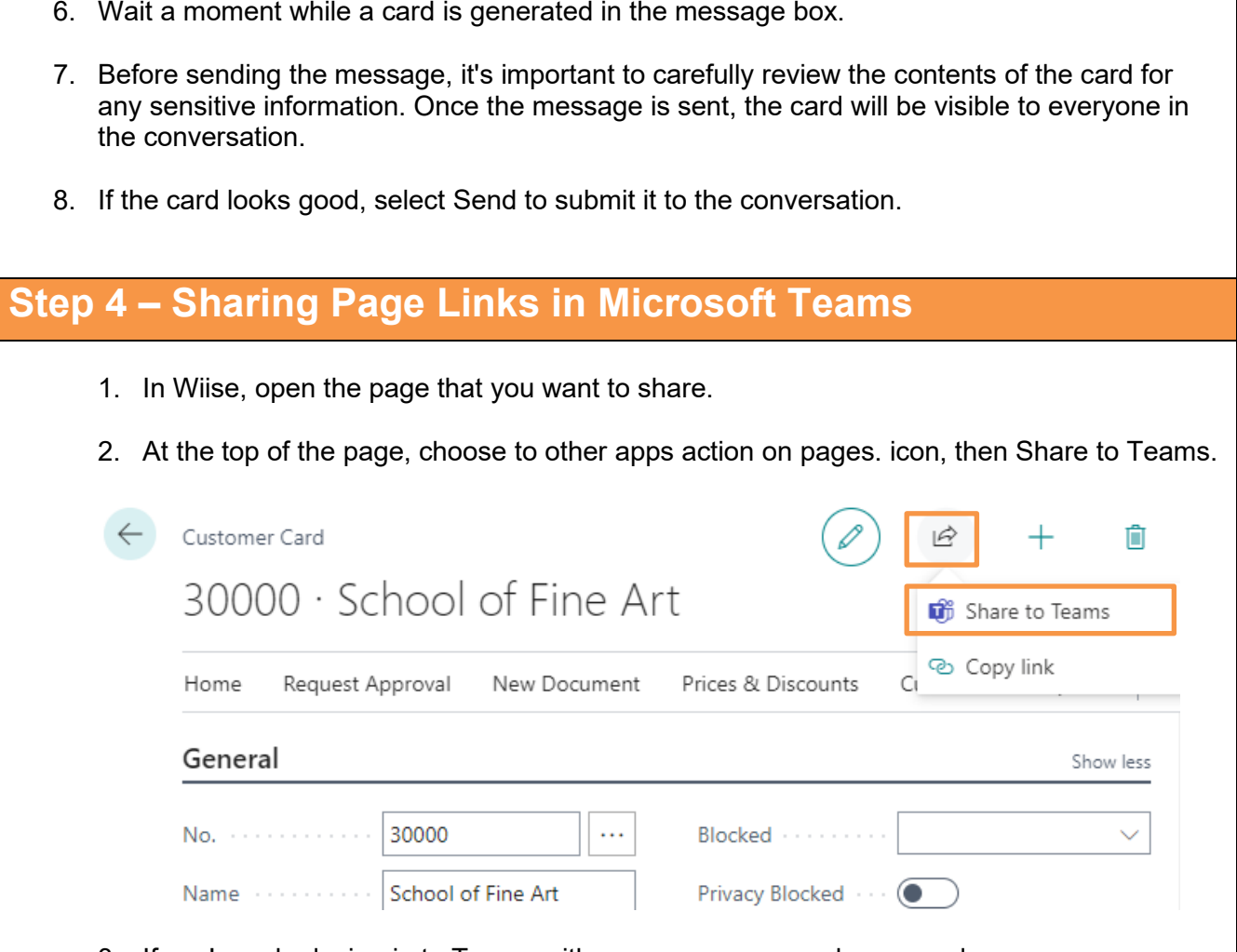

- 3. If you're asked, sign in to Teams with your user name and password.
- 4. In the Share to Teams page, type a name of a person, group, or channel that you want send the message to.

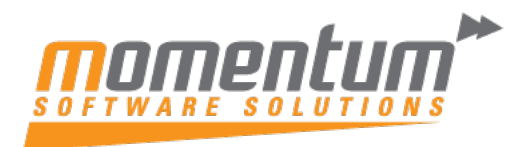

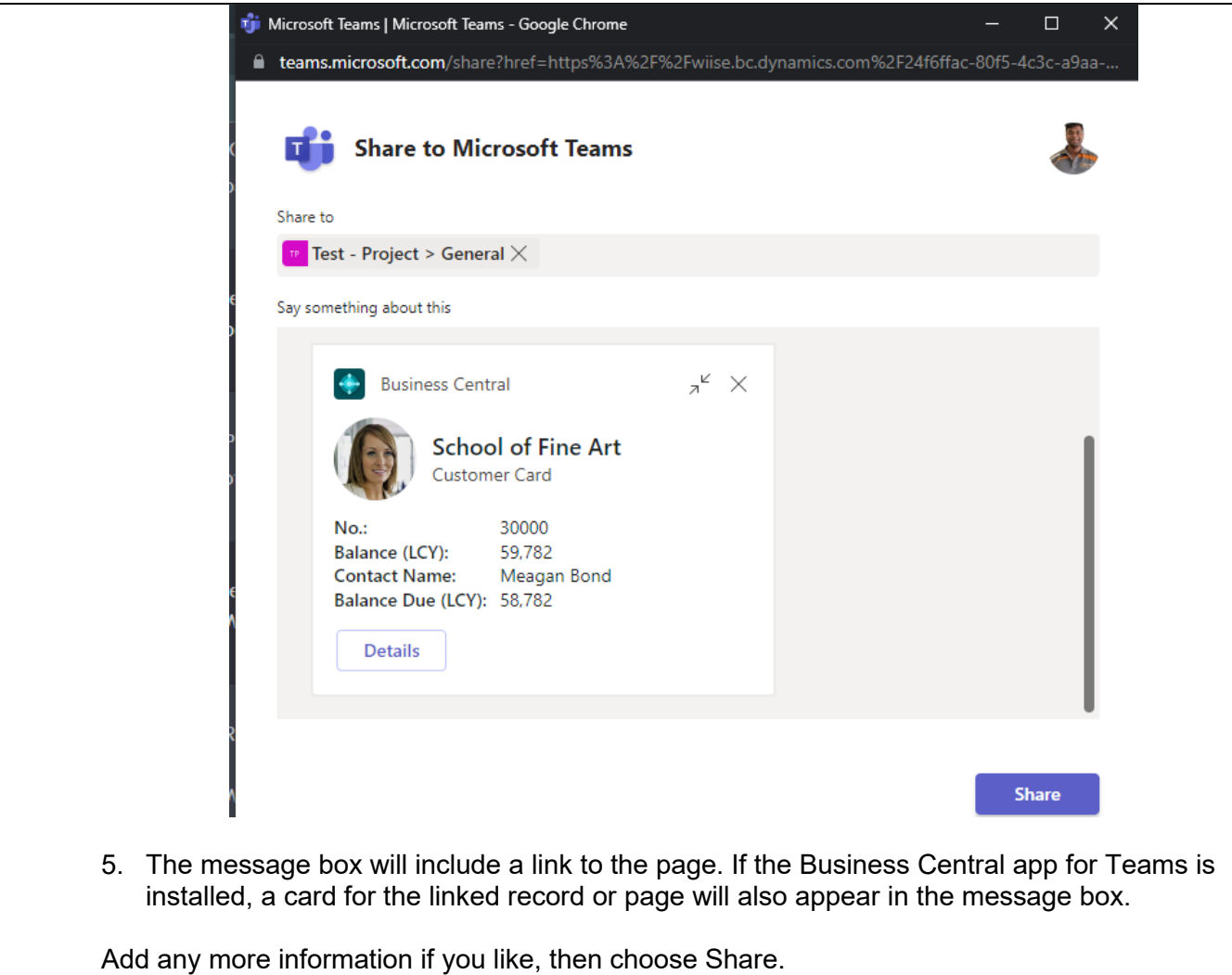

The link has now been shared. If you want to go to the conversation, choose Go to Teams.

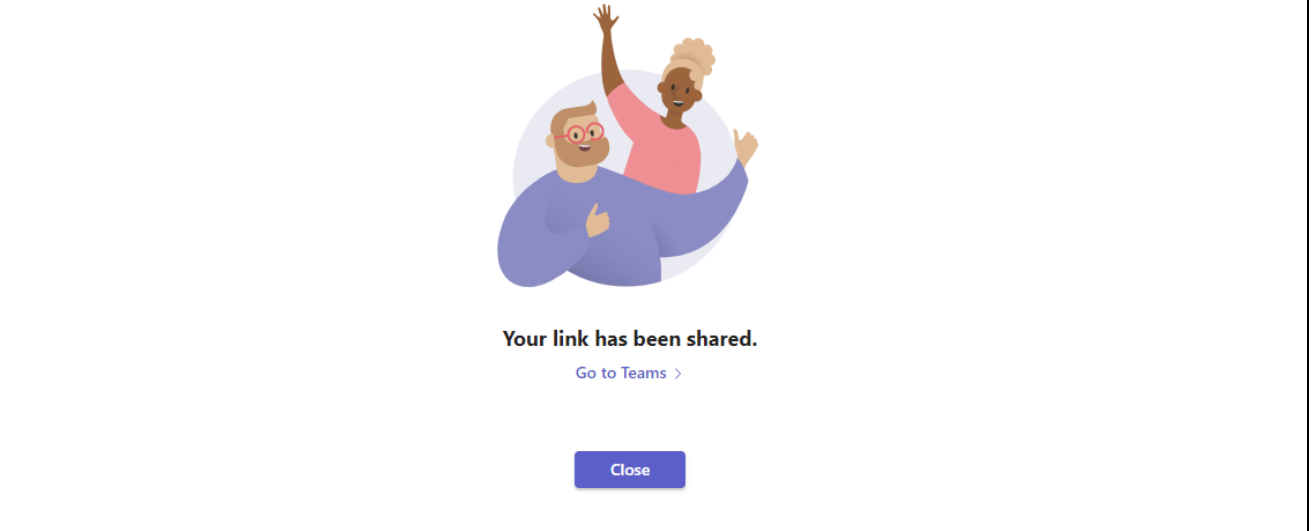